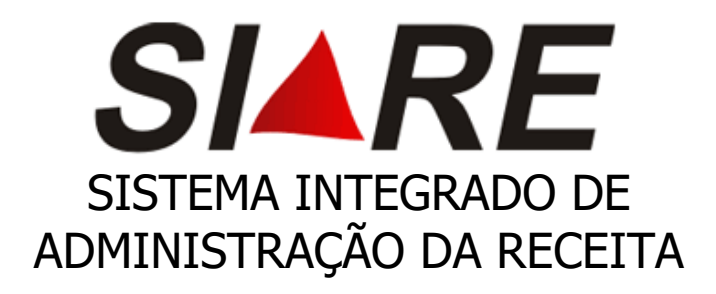

## Certidão de Débitos Tributários

## $(CDT)$

## **MANUAL**

Junho/2023

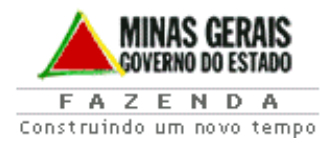

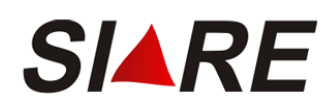

### INDICE

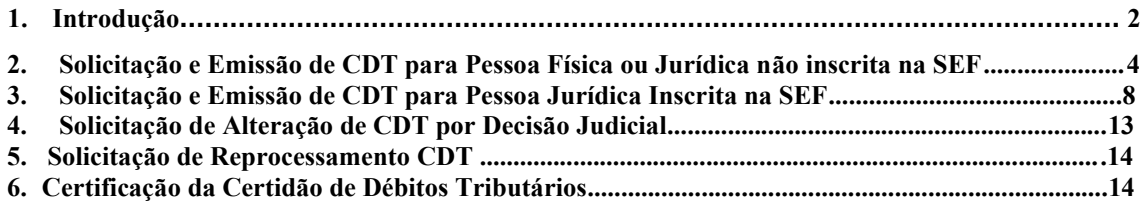

# Introdução

O **SIARE** é o Sistema de Administração da Receita da Secretaria de Estado de Fazenda de Minas Gerais, fruto da revisão e racionalização dos processos administrativos - tributários, objetivando maior eficácia na prestação de serviços pela Secretaria de Estado de Fazenda de Minas Gerais.

Este material é composto pela descrição das funcionalidades do Módulo Certidão de Débitos Tributários (CDT)

▪ **CDT - Internet**: Trata das funcionalidades a serem utilizadas pelos requerentes, tendo como solicitantes contribuintes e não contribuintes, para a solicitação via internet, dos serviços disponibilizados pelo Módulo de Certidão de Débitos Tributários - CDT, bem como para a impressão da Certidão nos casos permitidos, através de acesso à página da SEF na internet.

## **CDT – Internet**

A solicitação da Certidão de Débitos Tributários (CDT) será feita exclusivamente pela Internet, no Sistema Integrado de Administração da Receita Estadual [\(SIARE\).](https://www2.fazenda.mg.gov.br/sol/)

A partir do dia 30/06/2014 foi disponibilizado no SIARE a emissão da CDT -Certidão de Débitos Tributário, sem necessidade de login no SIARE, independente do solicitante ser o próprio contribuinte ou terceiros, quando seu resultado for NEGATIVA e a partir de 03/08/2016 a CDT com resultado POSITIVA COM EFEITO NEGATIVA.

Em caso de CDT com resultado "POSITIVA", o contribuinte deverá observar o seguinte:

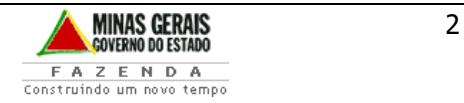

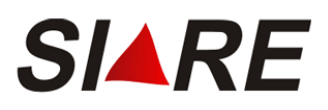

#### **1. Contribuinte inscrito no cadastro da Secretaria de Estado de Fazenda de Minas Gerais (SEF-MG):**

A impressão da CDT com resultado Positiva deverá ser realizada mediante login no SIARE com Certificado Digital ou com Inscrição Estadual, CPF e Senha do sócio máster para os enquadrados como MEI ou Produtor Rural Pessoa Física.

#### **2. Pessoa FÌsica ou Pessoa JurÌdica NÃO inscrita no cadastro da Secretaria de Estado de Fazenda de Minas Gerais (SEF-MG), inclusive**   $com$  inscrição estadual na situação "BAIXADO":

Após solicitar a CDT pela página oficial da SEF-MG >>> ACESSO RÁPIDO (lado esquerdo) >>> CERTIDÃO DE D…BITOS TRIBUT£RIOS, **se** *a CDT*  estiver com a situação POSITIVA não será permitida a impressão. Assim, conforme orientações constantes no comprovante de solicitação, o contribuinte deverá solicitar detalhamento dos débitos à Administração Fazendária – AF da sua circunscrição, conforme canal de comunicação indicado na página da SEF/MG

<http://www.fazenda.mg.gov.br/atendimento/>

**IMPORTANTE**: O contribuinte que se encontra na situação cadastral "Baixado" junto à SEF/MG", deverá solicitar a certidão utilizando chave de identificação o n˙mero do CNPJ.

Em Belo Horizonte e Contagem o atendimento é realizado pelo canal de atendimento eletrônico fale com a AF [\(http://www.fazenda.mg.gov.br/atendimento/fale-com-a-af/\)](http://www.fazenda.mg.gov.br/atendimento/fale-com-a-af/), devendo selecionar o Assunto relacionado à CDT.

#### **Documentação necessária para informação dos detalhamentos dos débitos:**

**Pessoa Física**: cópia do RG ou outro documento que comprove sua identificação, incluindo o CPF.

Pessoa Jurídica NÃO inscrita: cópia dos Atos Constitutivos e/ou cópia da última alteração contratual em que conste a cláusula de administração, documento que comprove a identificação do sócio ou procuração com poderes para tal finalidade, cópia da RG do procurador

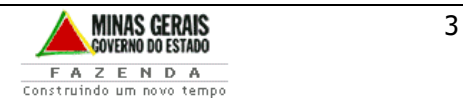

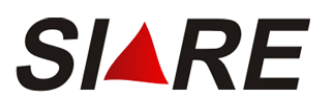

### Passo a passo Solicitação e Emissão de CDT **via Internet**

### 1. Solicitação e Emissão de CDT por Pessoa **Física ou Jurídica não inscrita na SEF**

A partir da página principal da SEF www.fazenda.mg.gov.br, clicar o link "Certidão de Débitos Tributários" existente no quadro "Destaque".

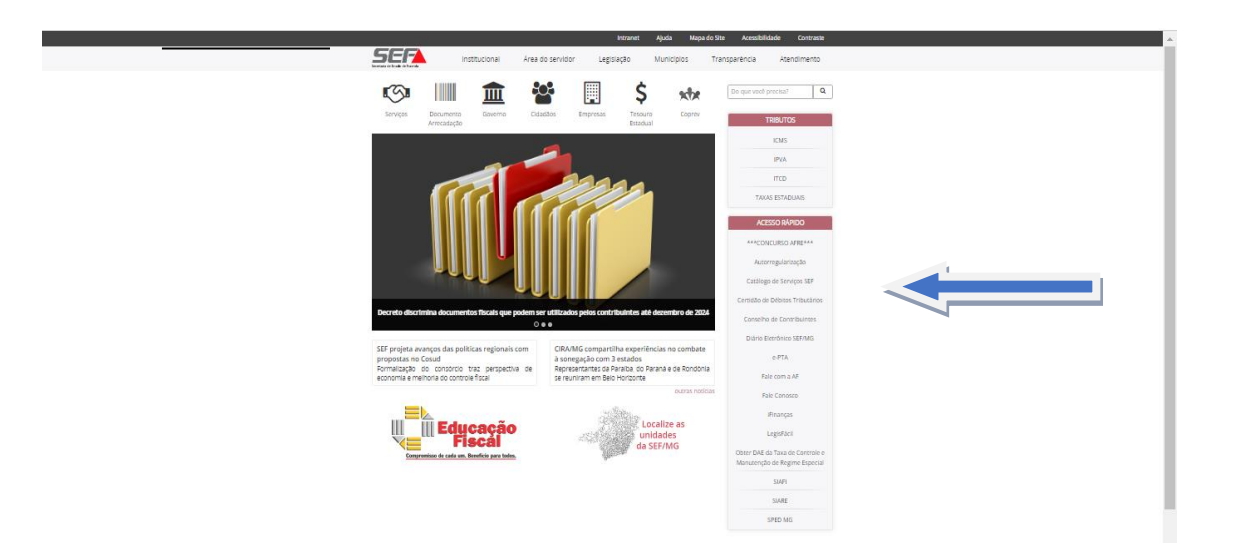

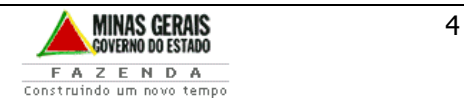

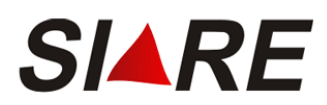

No corpo da página "Clique aqui e solicite sua Certidão de Débitos Tributários - CDT

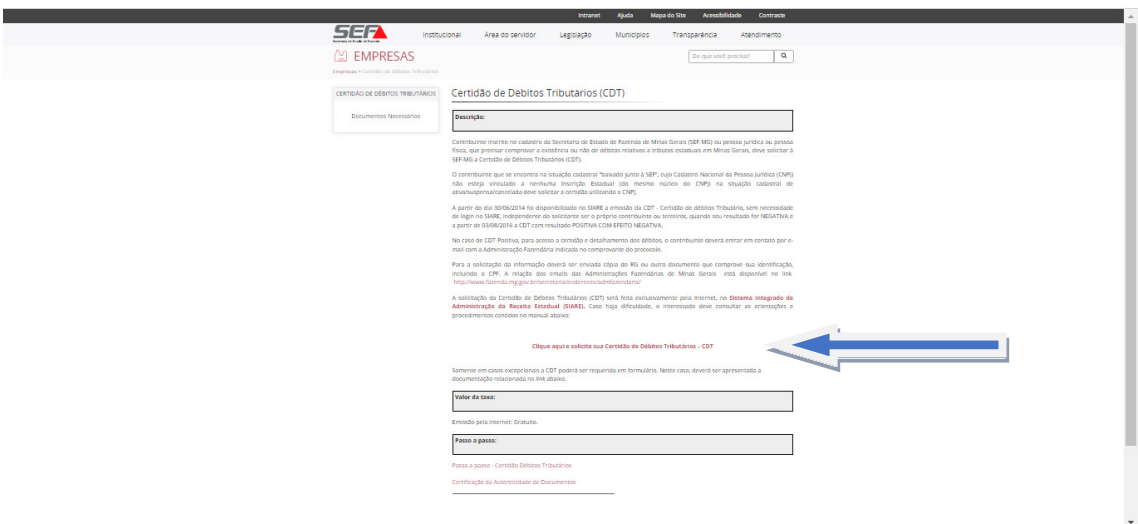

Será exibida a tela "Solicitação de CDT para não contribuintes".

O requerente deverá selecionar a opção adequada à identificação do solicitante, CPF ou CNPJ, e informar o número correspondente, confirmando a inclusão do dado através do comando "Confirmar". Caso queira desistir deverá utilizar o comando "Desistir", retornando para a tela principal do SIARE na internet.

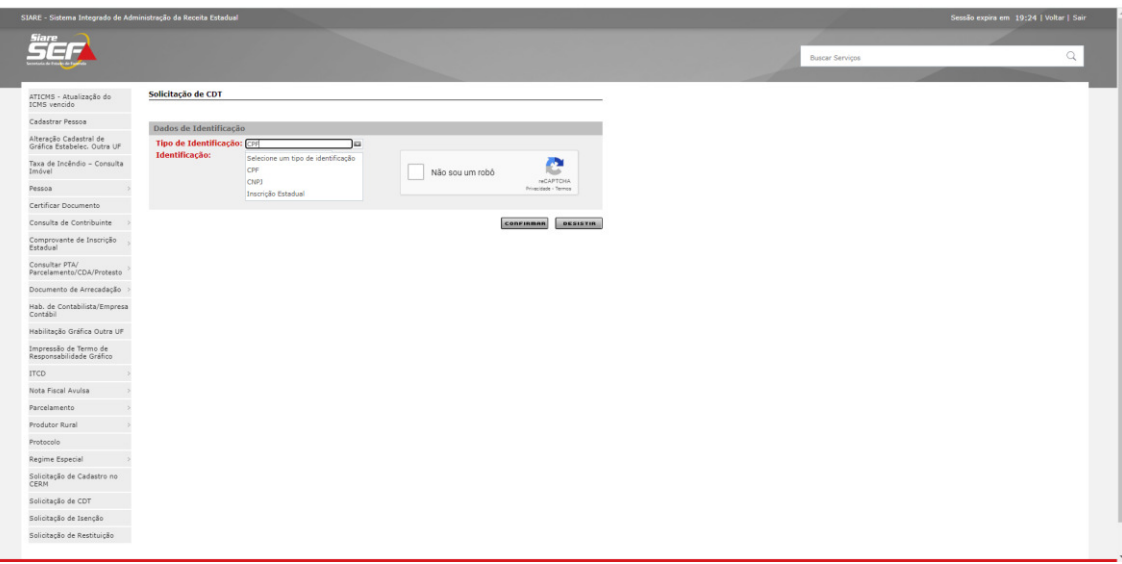

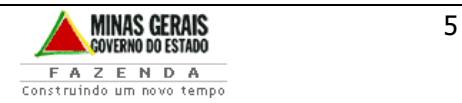

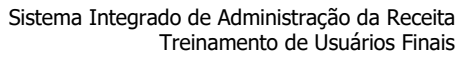

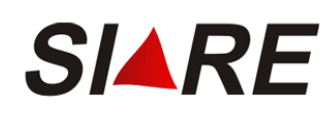

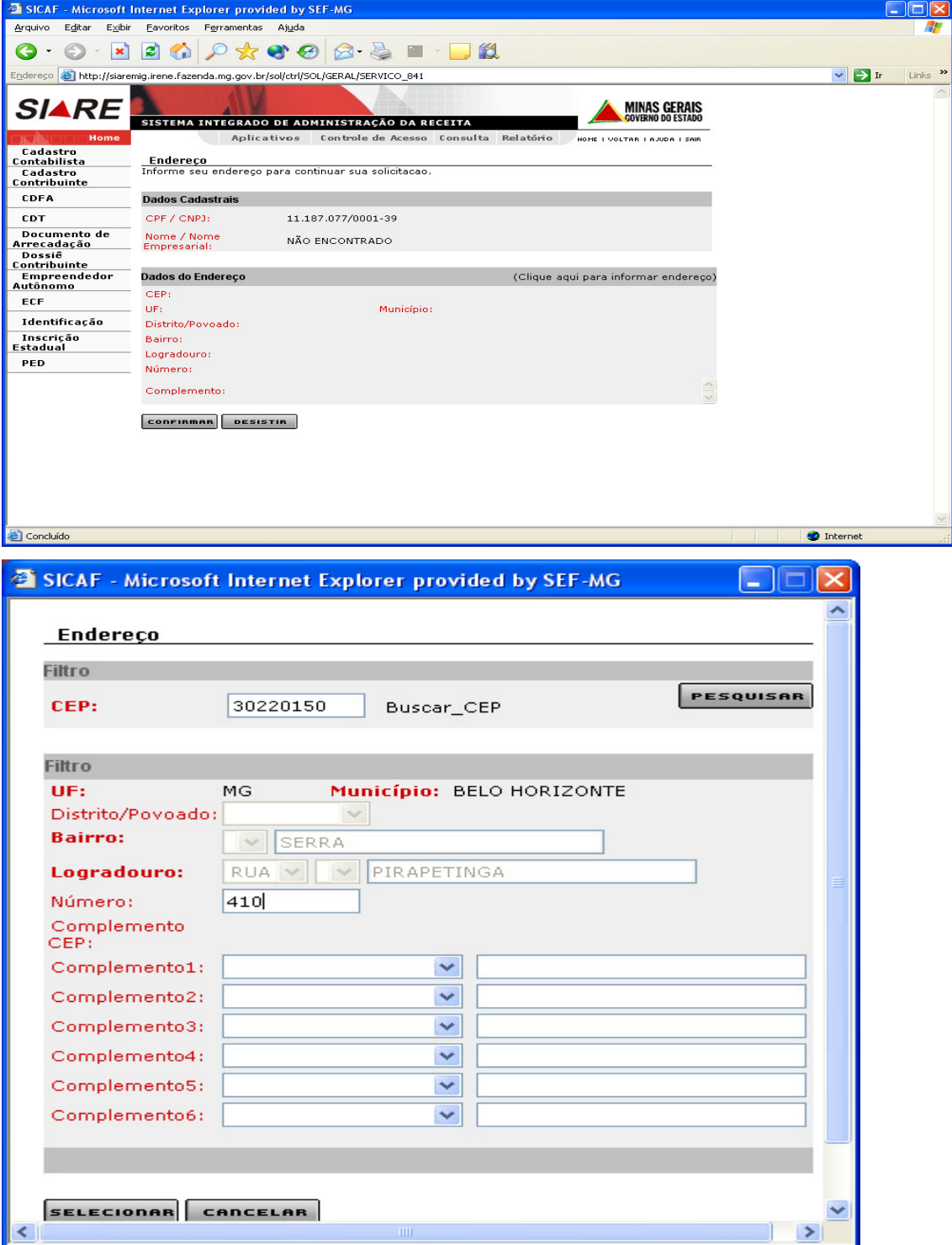

Caso o endereço não seja recuperado pelo sistema ou esteja desatualizado acionar "clique aqui para informar o endereço, em seguida digite os dados do endereço, clique em selecionar e confirmar

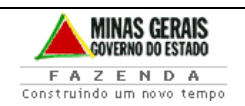

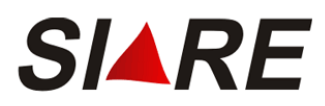

Acionado o comando "Confirmar", sendo válida a identificação informada e não se tratando de contribuinte inscrito na SEF, a tela "Endereço" será exibida com o container "Dados Cadastrais" preenchido com o número do CPF ou CNPJ informado e o Nome ou Nome Empresarial resgatado da base da Receita Federal.

Após processamento será exibida a tela acima. Clique em "Imprimir Certidão".

#### **Se não houver débito em aberto, a Certidão de Débitos Tributários - CDT** será NEGATIVA e estará disponível para impressão.

IMPORTANTE: Para impressão da CDT o bloqueador de pop-up do seu navegador deve estar desativado.

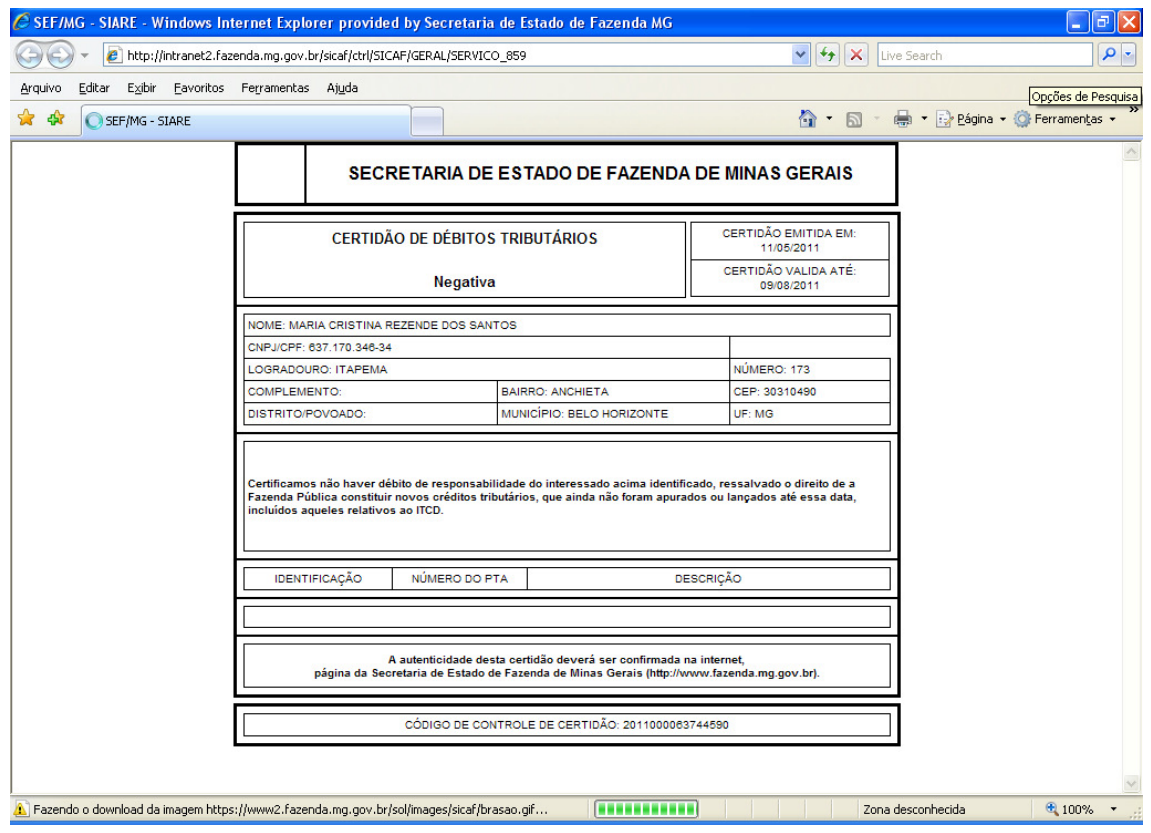

#### Se a CDT estiver com a situação POSITIVA não será permitida a impressão.

Deverá solicitar detalhamento dos débitos, seguindo as orientações no campo observações do protocolo, ou através dos canais de atendimentos da Administração Fazendária – AF referente a circunscrição do contribuinte.

Para acessar os canais de atendimento, acesse o link: <http://www.fazenda.mg.gov.br/atendimento/>

Em Belo Horizonte e Contagem o atendimento é realizado pelo canal de atendimento eletrônico Fale com a AF, acesso em:

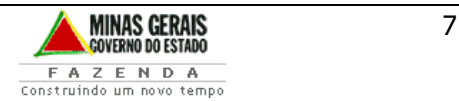

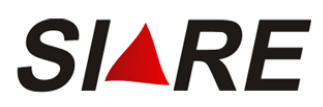

http://www.fazenda.mg.gov.br/atendimento/fale-com-a-af/, devendo selecionar o Assunto relacionado à CDT.

A relação dos e-mails das Administrações Fazendárias de Minas Gerais está disponível no link: http://www.fazenda.mg.gov.br/utilidades/unidades.html

### 2. Solicitação e Emissão de CDT por Pessoa Jurídica inscrita na SEF

Para que a Pessoa Jurídica inscrita na SEF, a partir de agora identificada como "Contribuinte", solicite a CDT, deverá inicialmente acessar o SIARE através certificado digital ou através do login/senha para os contribuintes MEI e Produtor Rural Pessoa Física.

Ao realizar o login no SIARE, o responsável máster se utilizará de seu CPF, senha e da inscrição estadual do estabelecimento matriz, mesmo que a solicitação de CDT tenha por objeto o estabelecimento filial

A partir da página principal da SEF/MG www.fazenda.mg.gov.br , clicar o link "SIARE" no quadro "Destaque

Clique em SIARE:

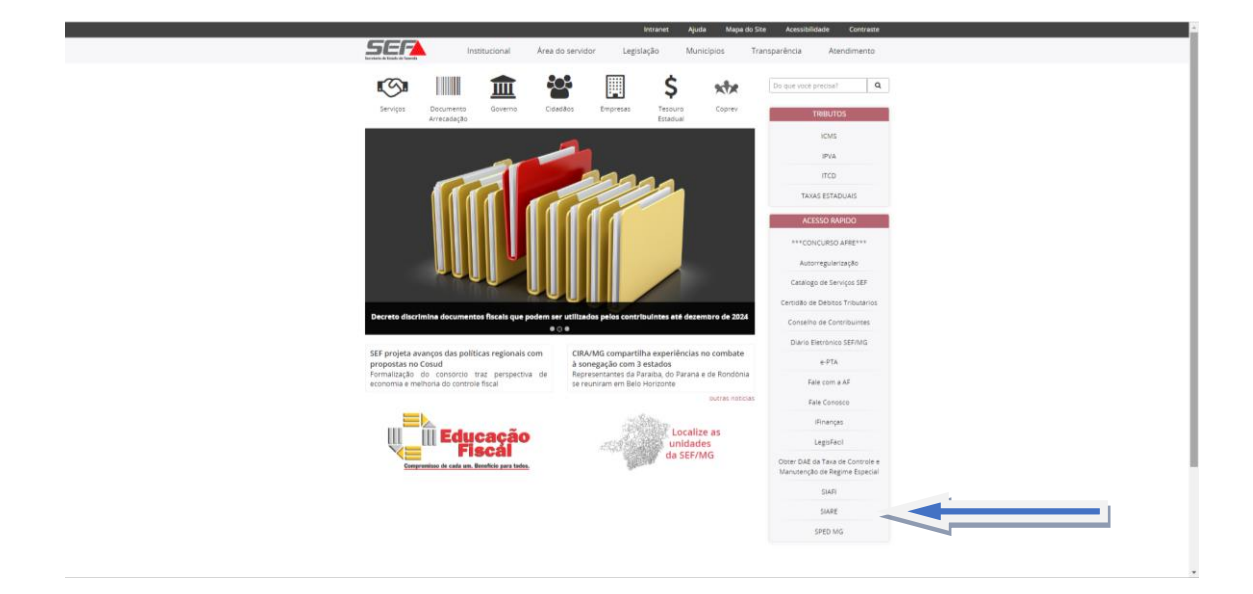

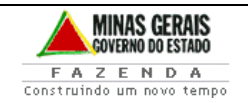

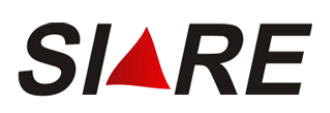

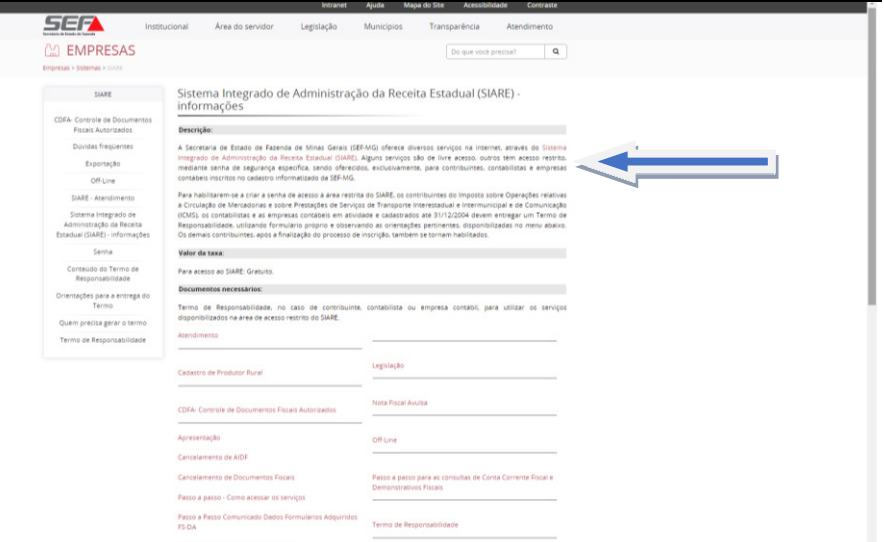

Acessar ao **SIARE através do Certificado Digital**: Contribuintes enquadrados no Regime de Recolhimento Débito/Crédito e/ou que estejam autorizados a emissão de Documentos Fiscais Eletrônicos.

Acesso ao **SIARE Login**: Demais contribuintes inscritos, MEI e o Produtor Rural\_Pessoa FÌsica

Usuário: Inscrição Estadual

CPF: Responsável Máster

Senha: Enviada no momento da emissão da inscrição Estadual

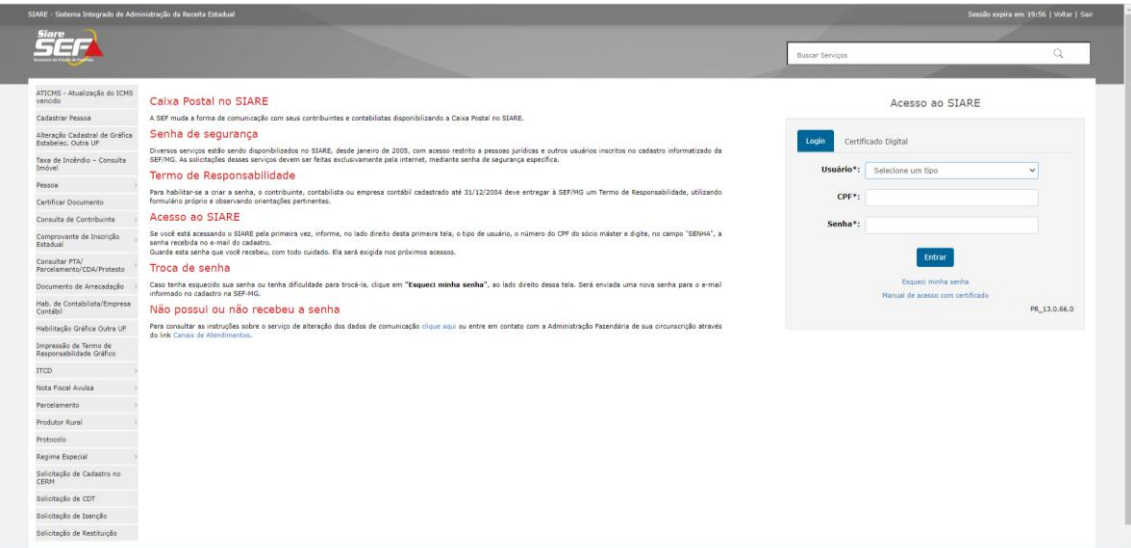

Para a solicitação da CDT o requerente deverá selecionar a opção "CDT" no menu lateral e, em seguida, a opção "Solicitação de CDT". A tela "Solicitação de CDT" será exibida.

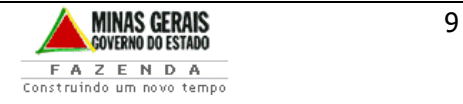

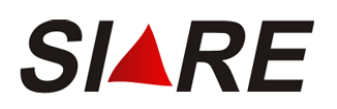

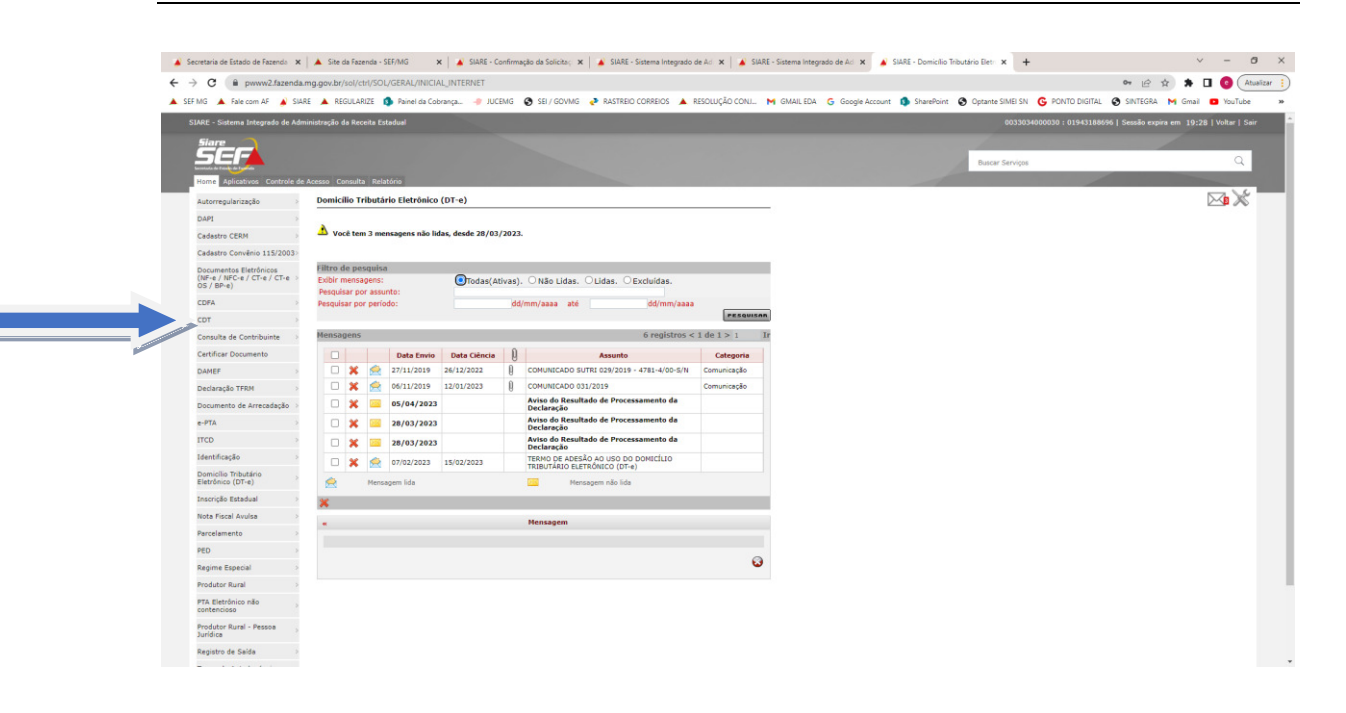

No campo "Estabelecimento" do container "Identificação do Estabelecimento" será disponibilizada a lista de inscrições estaduais de todos os estabelecimentos inscritos, matriz e filial, que tenham relação com a inscrição estadual utilizada na identificação do responsável máster quando de seu login.

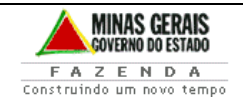

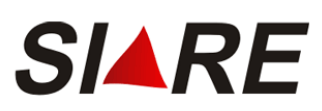

Sistema Integrado de Administração da Receita Treinamento de Usuários Finais

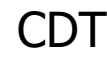

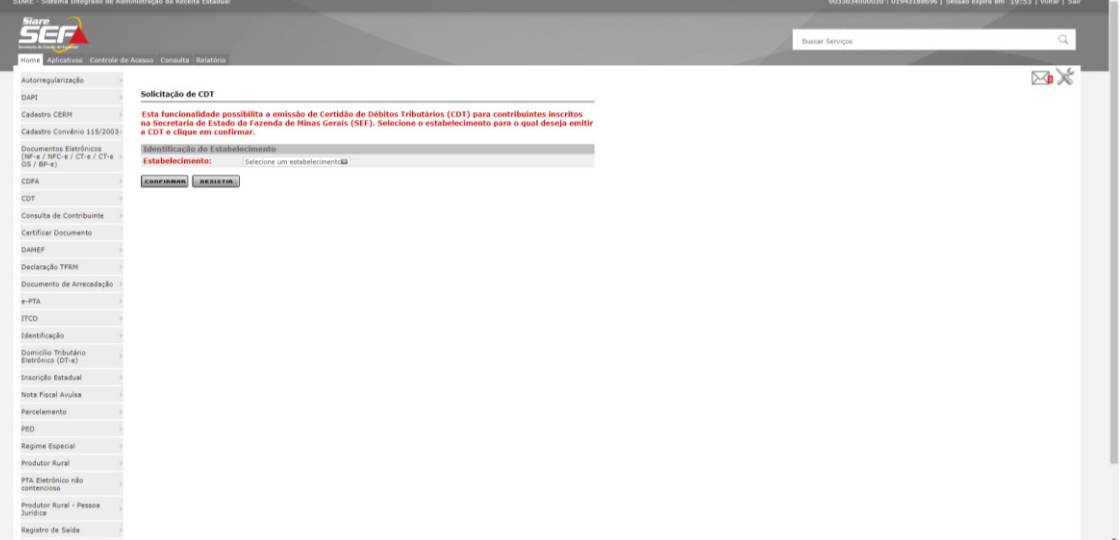

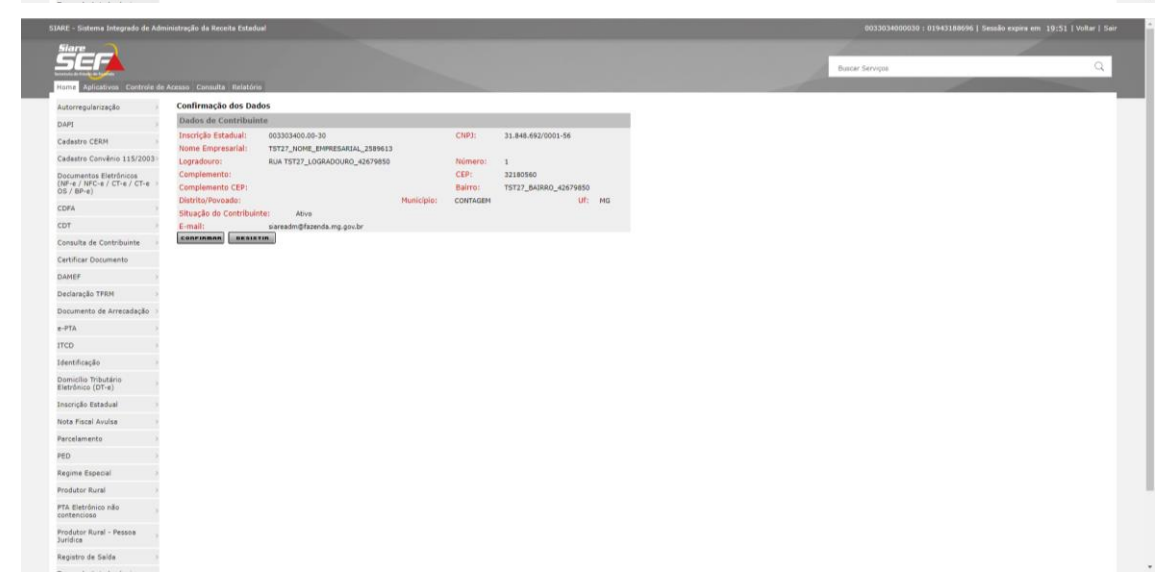

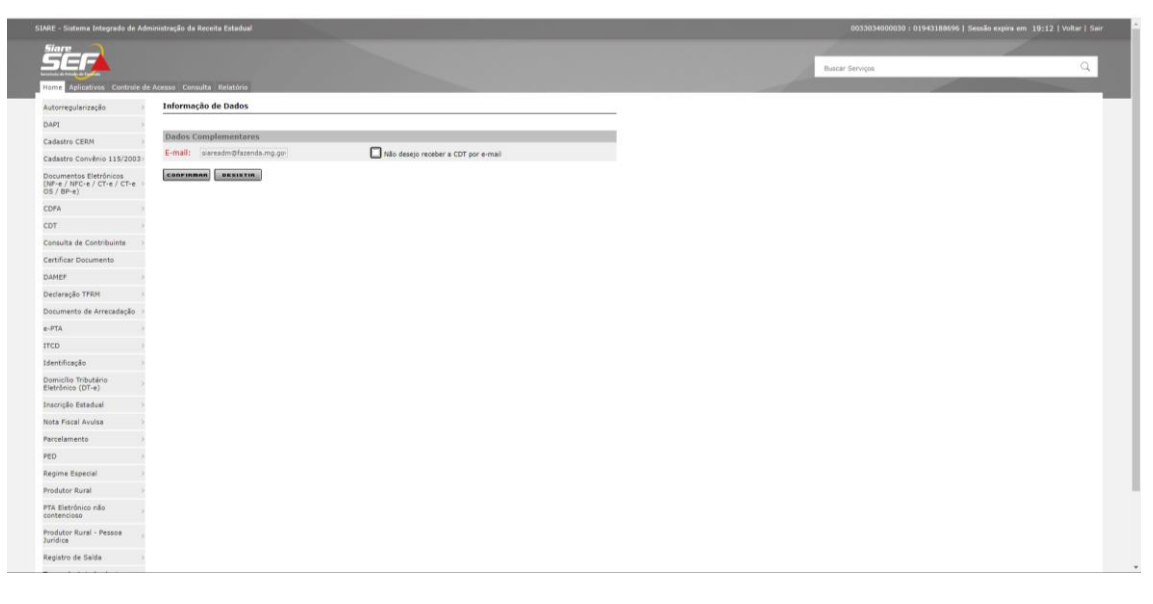

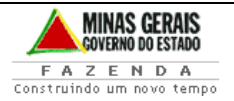

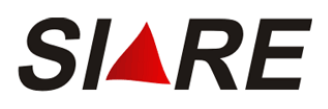

A Certidão de Débitos Tributários – CDT - será enviada para o e-mail cadastrado.

Caso não deseja que a CDT seja enviada por e-mail, marcar o "flag" Não desejo receber a CDT por e-mail. Em seguida cliacr em Confirmar

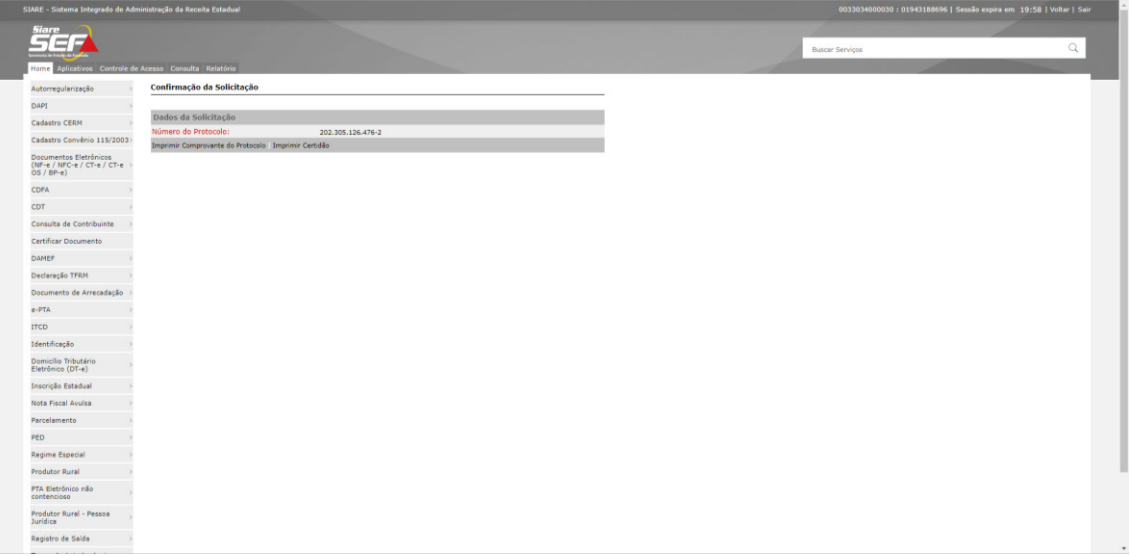

Ao acionar o comando "Imprimir Comprovante do Protocolo", o comprovante da solicitação do serviço será exibido.

Ao acionar o comando "Imprimir Certidão", a certidão será exibida.

**IMPORTANTE:** Para impressão da CDT o bloqueador de pop-up do seu navegador deve estar desativado.

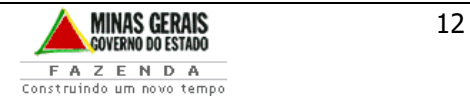

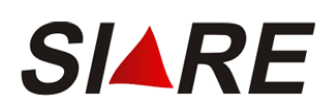

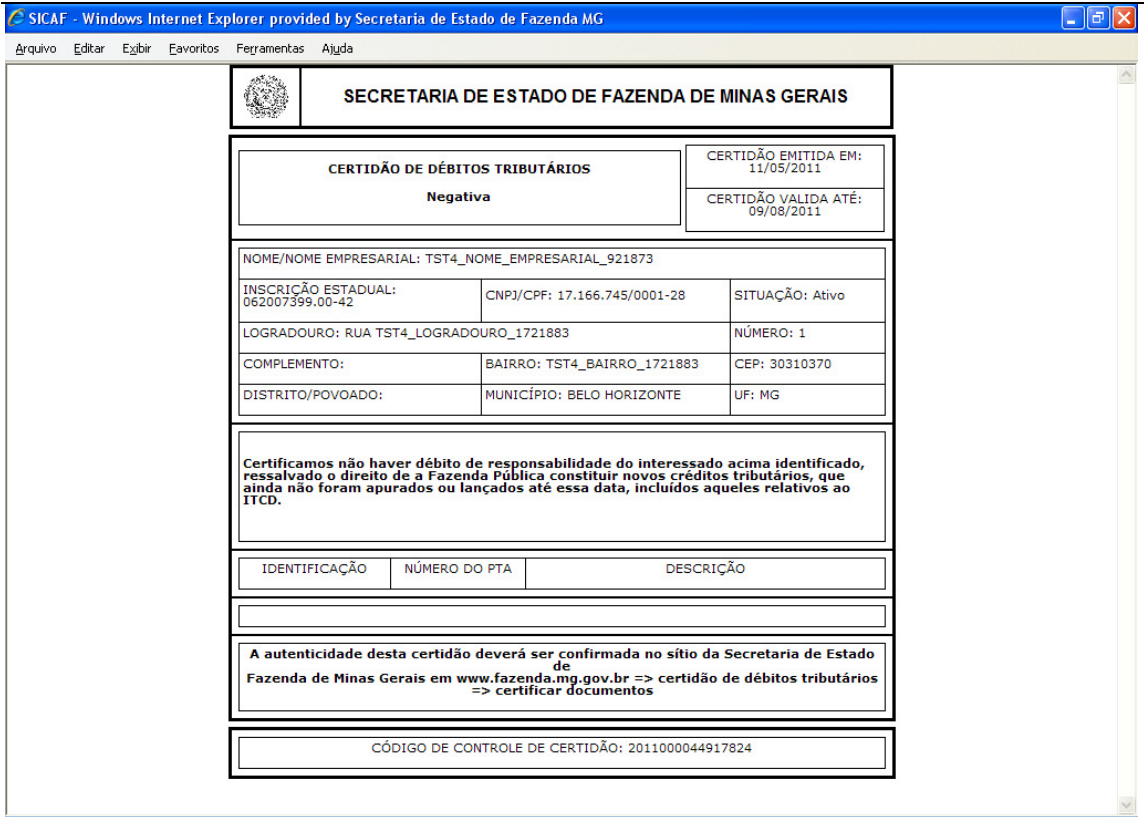

### 3. Solicitação de Alteração por Decisão Judicial

A solicitação de alteração de CDT por decisão judicial não é realizada pela internet. Para tanto, o requerente deverá acionar a Unidade Fazendária da sua circunscrição indicada no "Comprovante de Solicitação", de acordo com o canal de atendimento.

Para acessar os canais de atendimento, clicar link abaixo:

<http://www.fazenda.mg.gov.br/atendimento/>

A relação dos e-mails das Administrações Fazendárias de Minas Gerais está disponível no link: <http://www.fazenda.mg.gov.br/utilidades/unidades.html>

Em Belo Horizonte e Contagem o atendimento é realizado pelo canal de atendimento eletrônico Fale com a AF, acesso em: [http://www.fazenda.mg.gov.br/atendimento/fale-com-a-af/,](http://www.fazenda.mg.gov.br/atendimento/fale-com-a-af/) devendo selecionar o Assunto relacionado à CDT (decisão judicial ou reprocessamento).

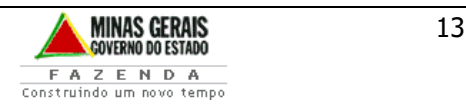

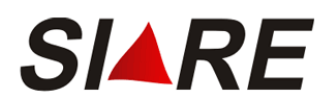

### 4. Solicitação de Reprocessamento

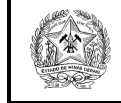

#### **SECRETARIA DE ESTADO DE FAZENDA DE MINAS GERAIS**

#### **CERTIDÃO DE DÉBITOS TRIBUTÁRIOS**

**Este documento está incompleto. Necessário reprocessamento** da Administração Fazendária.

CERTIDÃO EMITIDA EM: 20/06/2023

CERTIDÃO VALIDA ATÉ: 18/09/2023

A solicitação de Reprocessamento da CDT não é realizada pela internet. Para tanto, o requerente deverá acionar a Unidade Fazendária da sua circunscrição indicada no "Comprovante de Solicitação", de acordo com o canal de atendimento.

Para acessar os canais de atendimento, clicar link abaixo:

<http://www.fazenda.mg.gov.br/atendimento/>

A relação dos e-mails das Administrações Fazendárias de Minas Gerais está disponível no link: <http://www.fazenda.mg.gov.br/utilidades/unidades.html>

Em Belo Horizonte e Contagem o atendimento é realizado pelo canal de atendimento eletrônico Fale com a AF, acesso em: [http://www.fazenda.mg.gov.br/atendimento/fale-com-a-af/,](http://www.fazenda.mg.gov.br/atendimento/fale-com-a-af/) devendo selecionar o Assunto relacionado à CDT (decisão judicial ou reprocessamento).

### 5. Certificação da Certidão de Débitos Tributários

Toda CDT emitida, seja a emissão original ou por reprocessamento ou, ainda, por alteração decorrente de decisão judicial, conterá impresso o código para certificação, ao final do documento (rodapé) denominado "CÓDIGO DE CONTROLE DE CERTIDÃO".

De posse deste número qualquer pessoa poderá consultar a imagem do documento gerado pela SEF e conferir sua autenticidade.

Para tanto, deverá selecionar, no menu vertical da página principal do SIARE na internet, a opção "Certificar Documento".

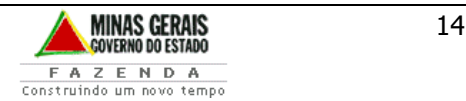

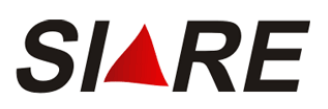

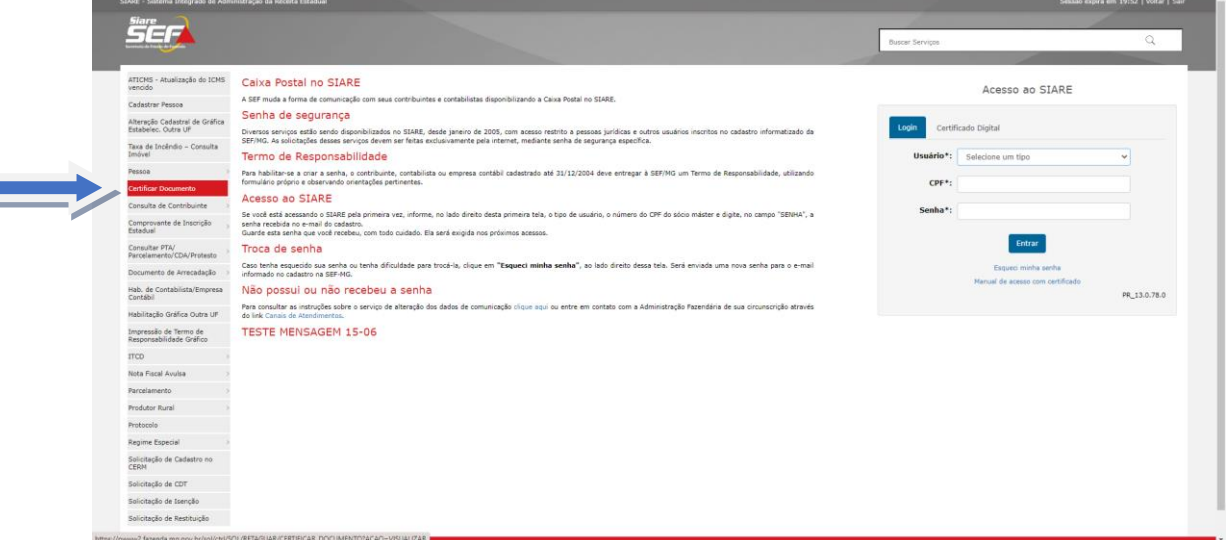

Acionando a opção "Certificar Documento" do menu, a tela para pesquisa da CDT a ser certificada será exibida.

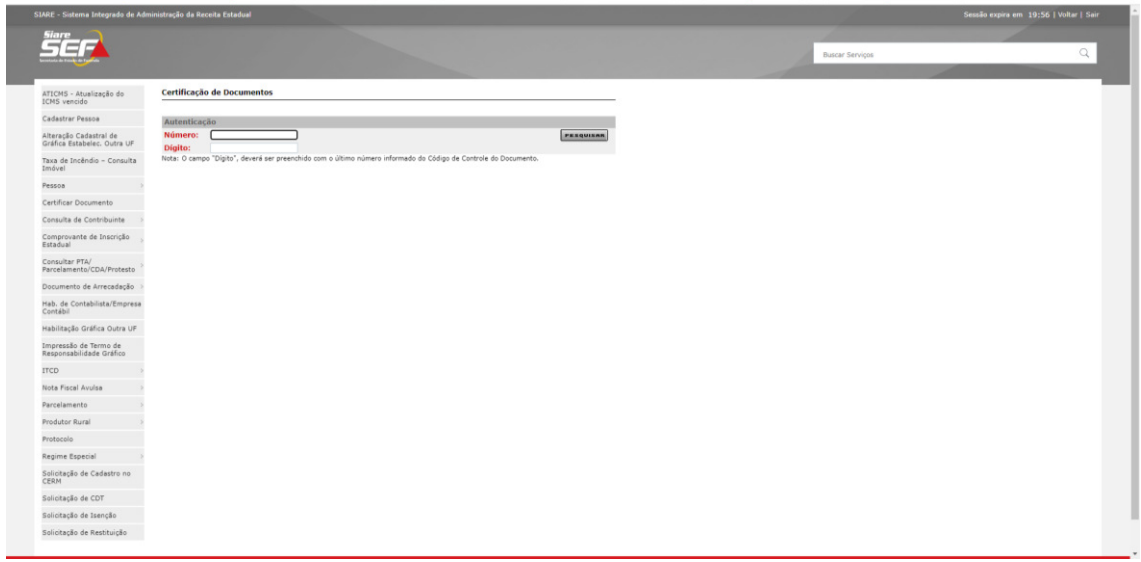

Ao informar o "Código de Controle de Certidão", considerando que o dígito verificador corresponde ao último número do código, a imagem da CDT correspondente será exibida para conferência com o documento físico pesquisado.

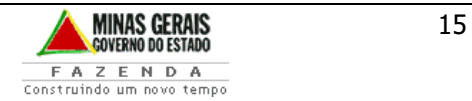

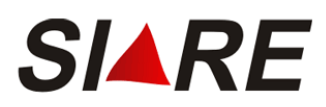

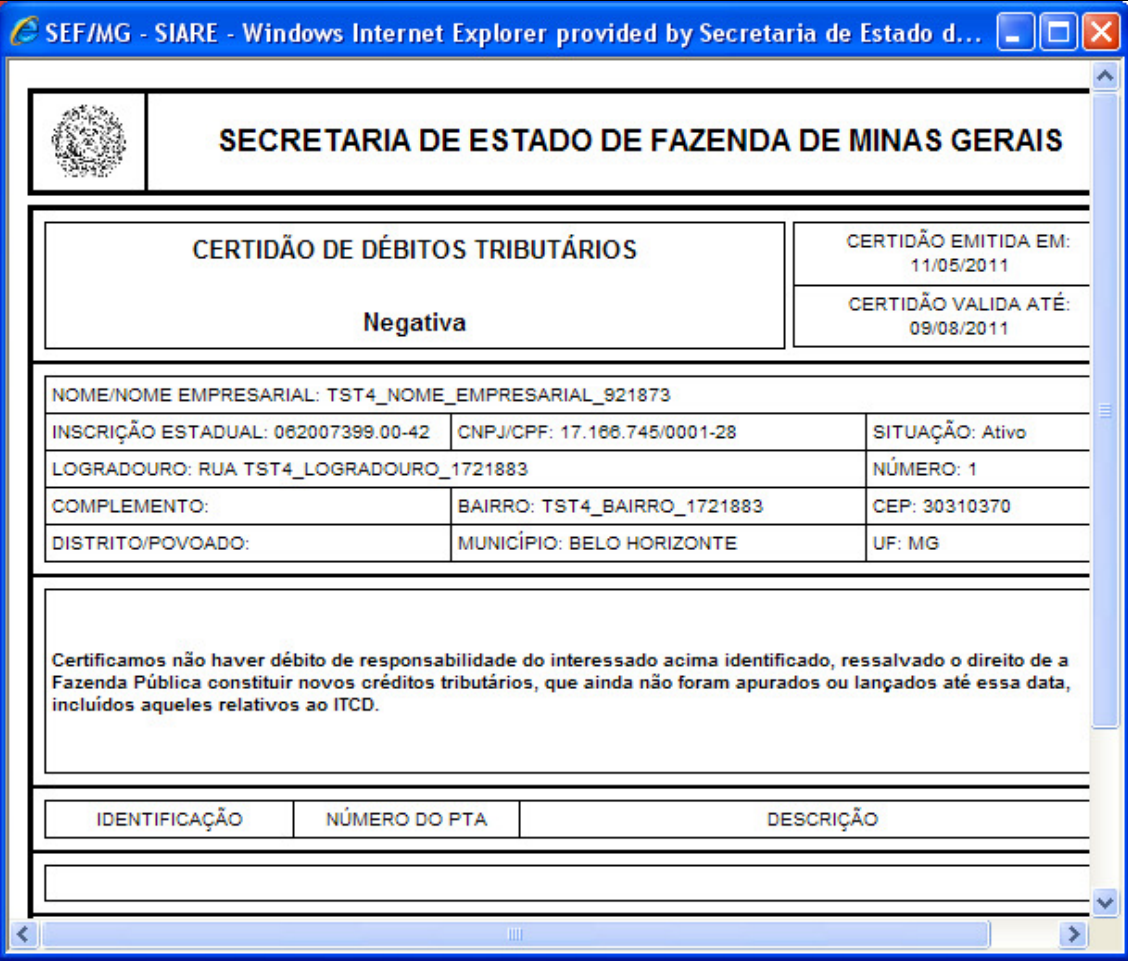

SAIF/DICAC/DCC

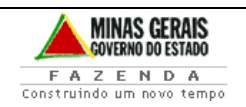